## メールアドレスの追加設定 (Thunderbird)

1. 画面右上の「≡」から「アカウント設定」をクリックします。

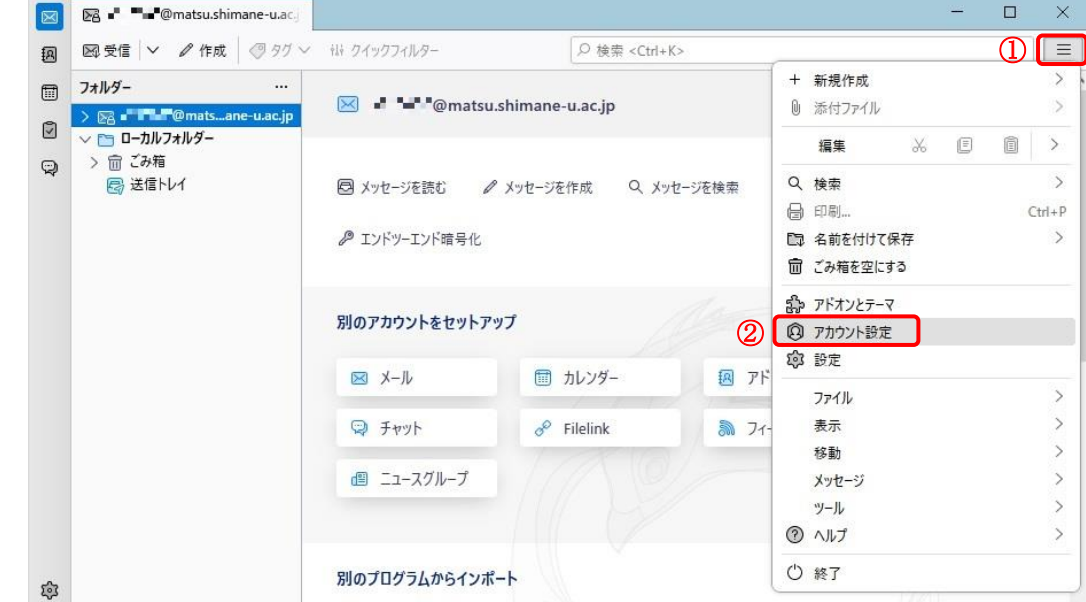

2. 「アカウント操作」をクリック後,「メールアカウントを追加」をクリックします。

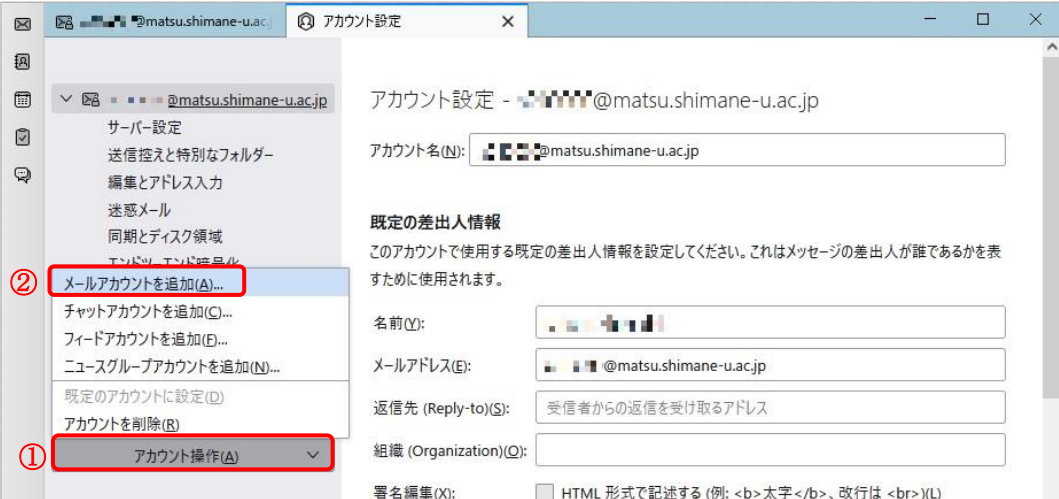

3. 「名前」と「メールアドレス」を入力し,「続ける」をクリックします。

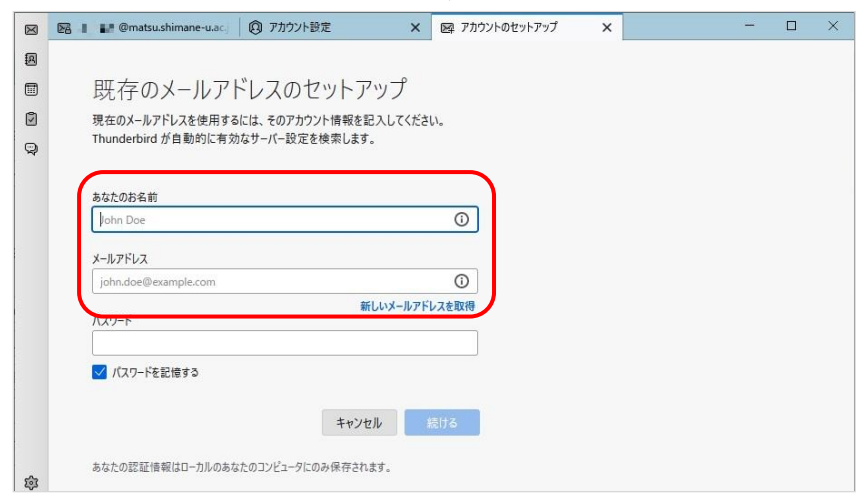

4. 「IMAP」であることを確認し,「完了」をクリックします。

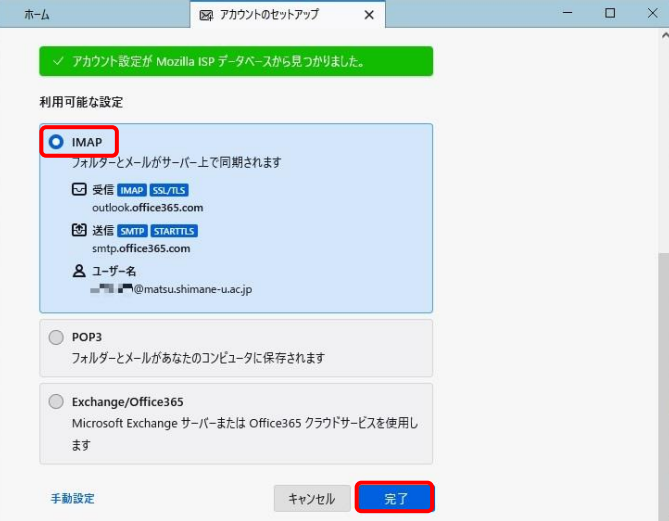

5. ポップアップが出たらパスワードを入れずに「キャンセル」をクリックします。

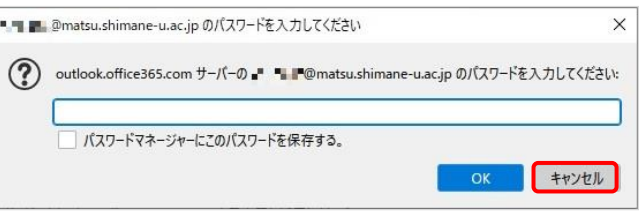

6. 「アカウントの作成が完了しました」と表示されますので,「完了」をクリックします。

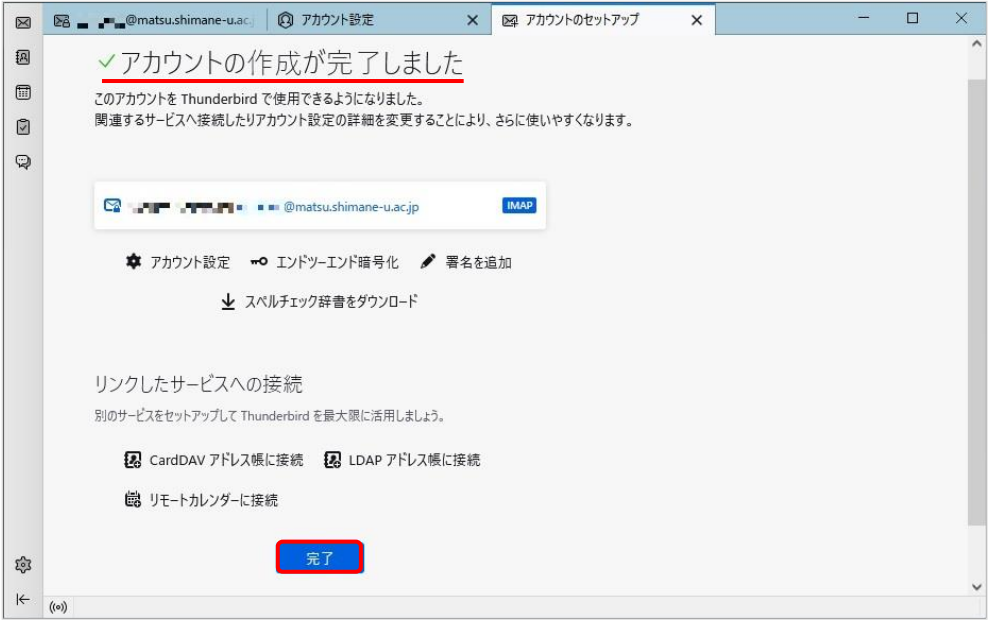

7. 次に,画面右上の「≡」から「アカウント設定」をクリックします。

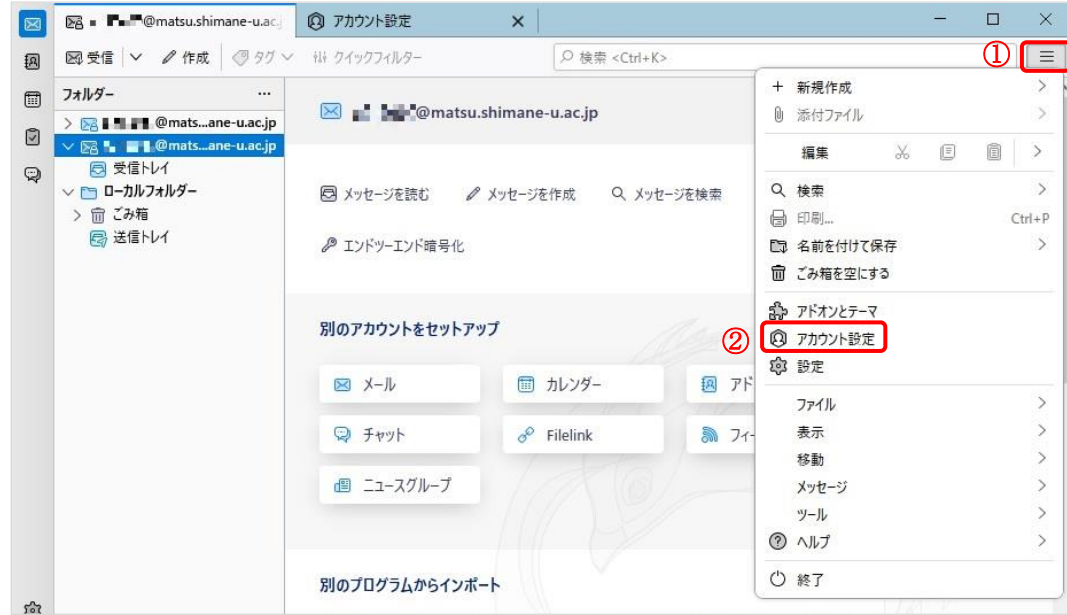

8. 追加したメールアドレスの「サーバ設定」をクリックし,セキュリティ設定の認証方式を「OAuth2」 にします。

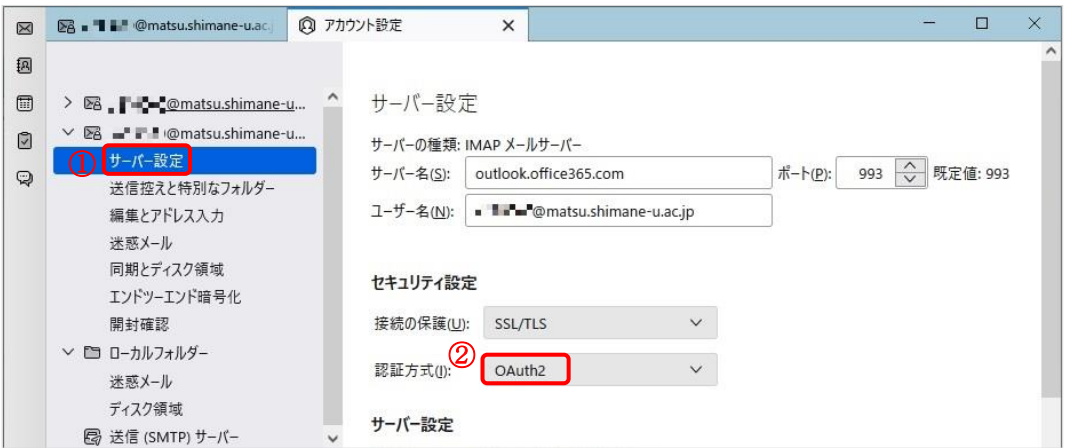

9. 「送信(SMTP)サーバー」をクリックし,追加された方を選択後「編集」をクリックします。

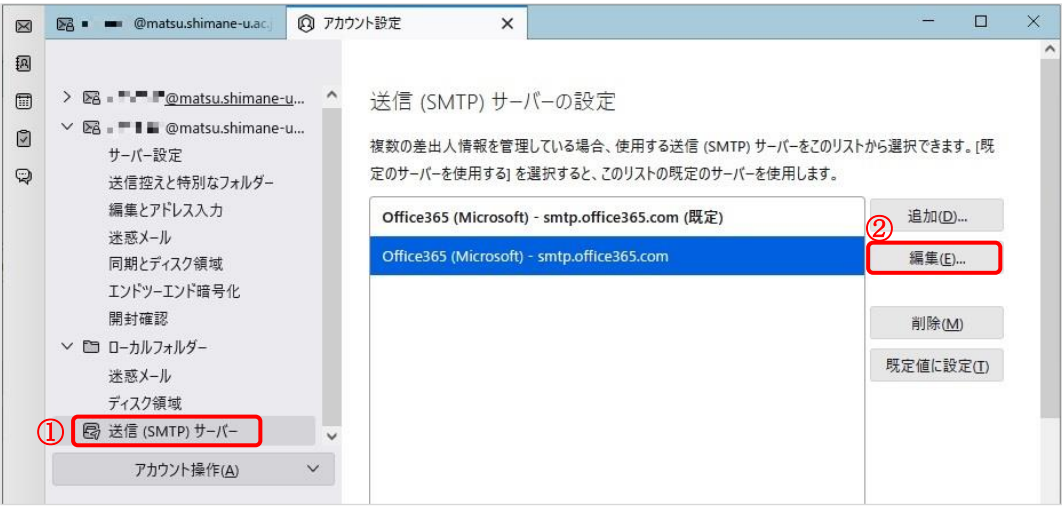

10. 認証方式を「OAuth2」に設定し,「OK」をクリックします。

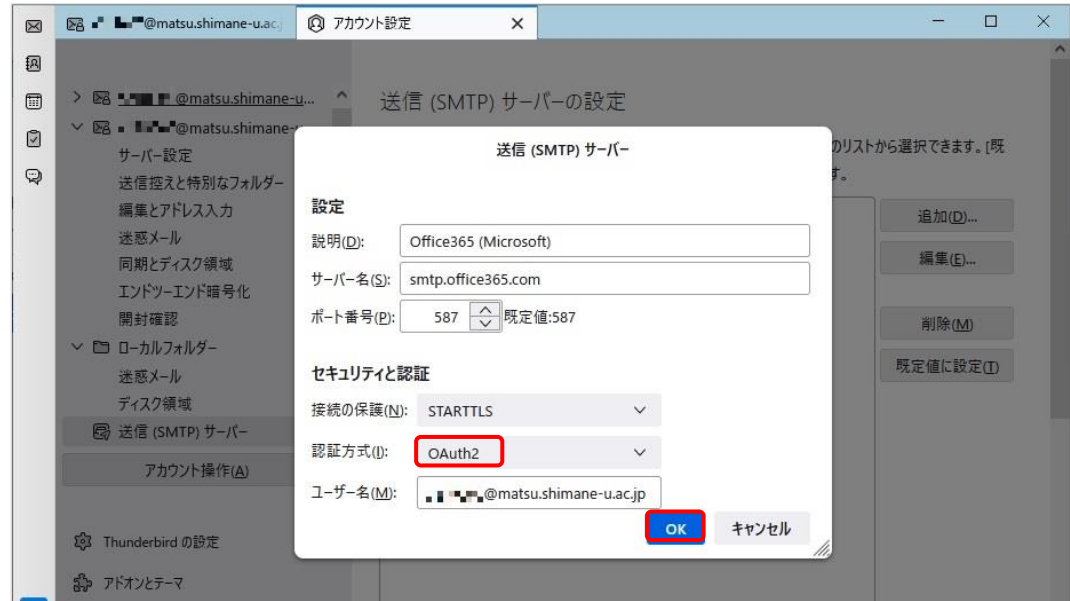

11. ポップアップが開いたら,「パスワード」を入力し,サインインをクリックします。

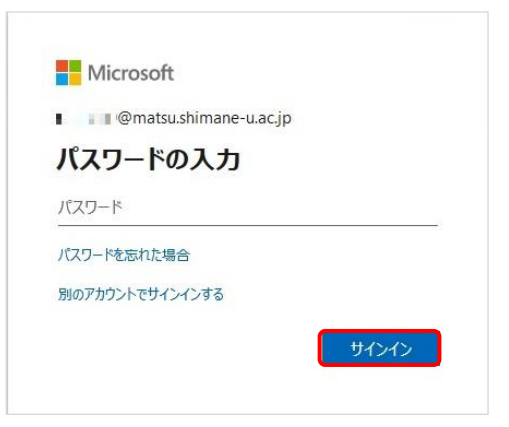

12. 下の図が表示されたら,「いいえ」をクリックします。

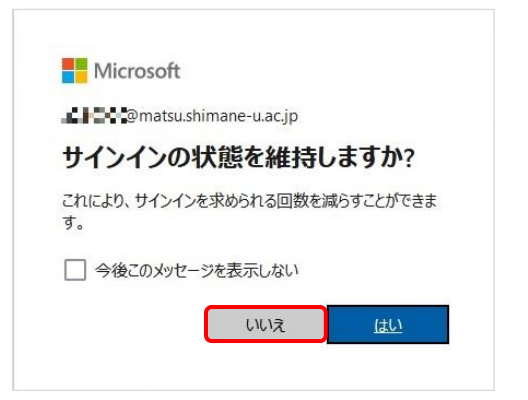

13. 次に,メールアドレスを右クリックして「購読」をクリックします。

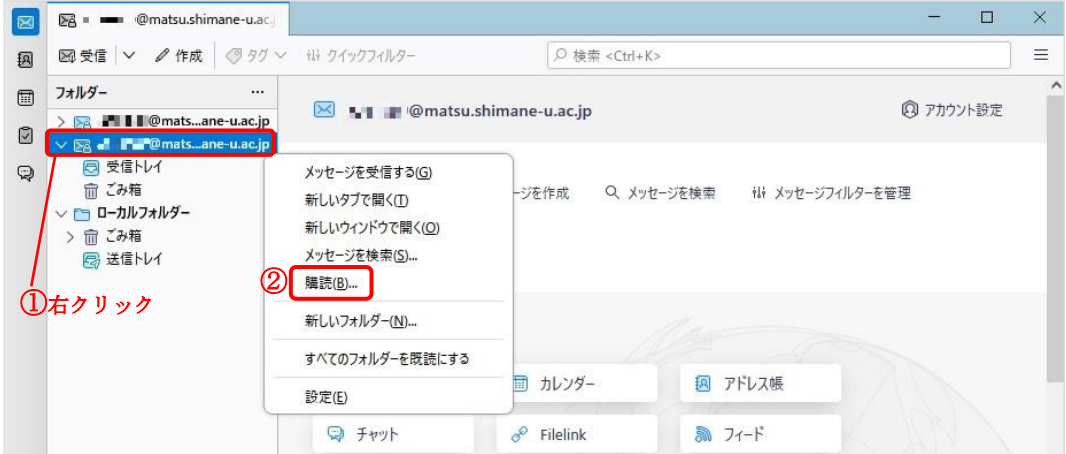

14. 表示させたい項目のチェックボックスをクリックして「購読」をクリックし,「OK」をクリックし ます。

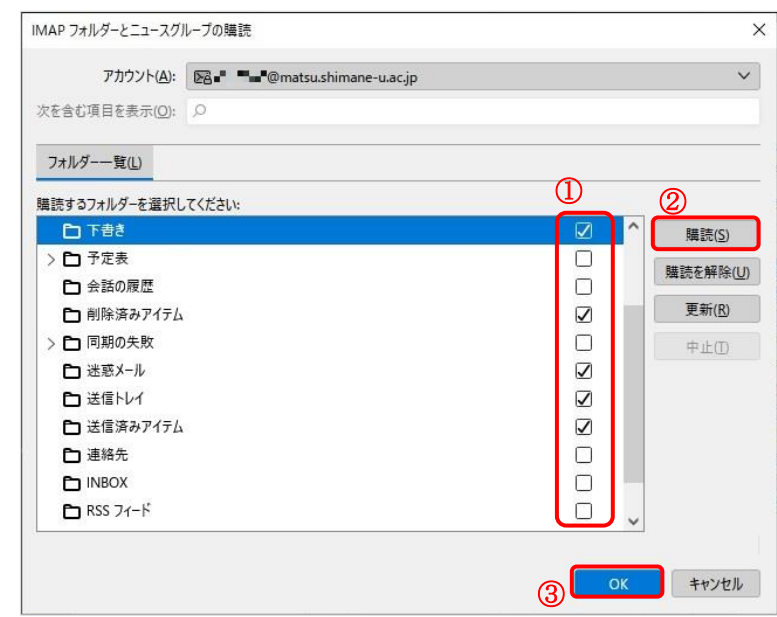

15. チェックしたフォルダーが追加して表示されます。

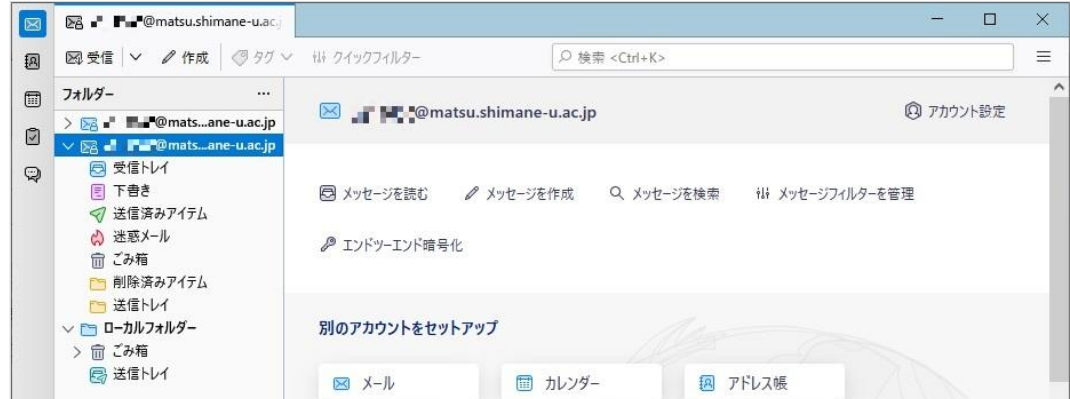

16. 以上で終了です。お疲れ様でした。